## Tee-ehituskomponentidest 4D simulatsiooni loomine – juhendmaterjal

- 1. Käivita *Autodesk Navisworks* tarkvara
- 2. Vali *Append* ning lisa eelnevalt loodud *AutoCAD DWG* joonis oma projekti (eelkontrollitud, tee-ehituskomponentideks jagatud)

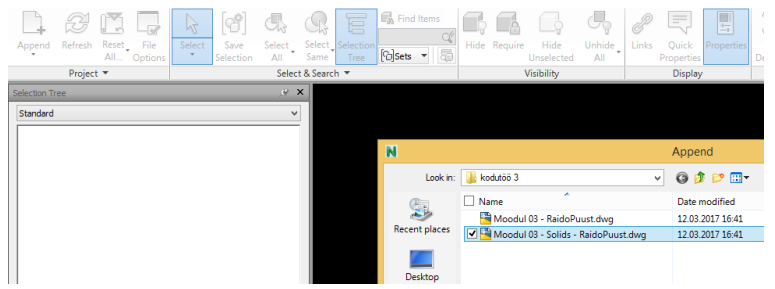

3. Sinu *Selection Tree* palett peaks seejärel nägema välja alljärgnev. Kliki + märgil, et avada faili alamstruktuur.

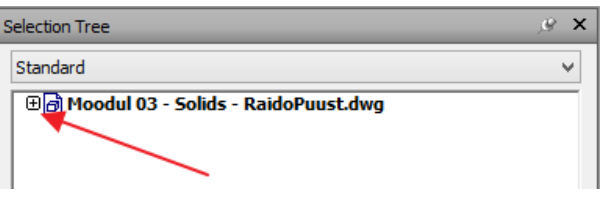

4. Seejärel kuvatakse üksikud kihid/komponendid

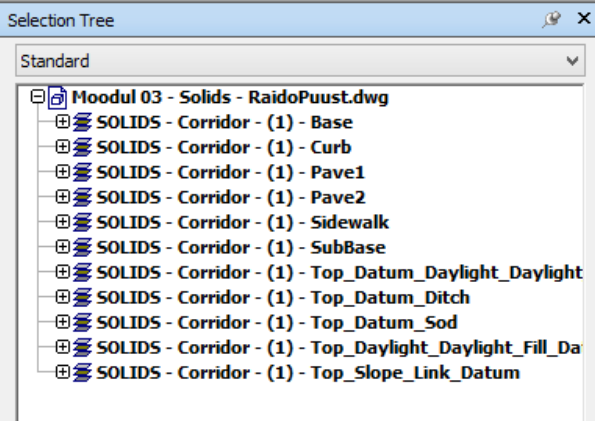

5. Sa saad osasid veel avada, + märgist. Kui klikid üksikul real, siis valitakse see objekt/objektid ka joonisel. Näiteks *SubBase*.

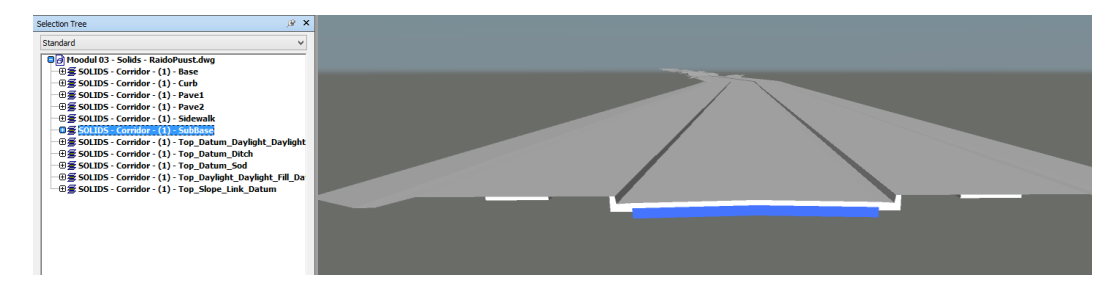

6. Järgneval keskendume lihtsa 4D simulatsiooni koostamise põhisammudele. Ava riba pealt *Home > Display > TimeLiner*.

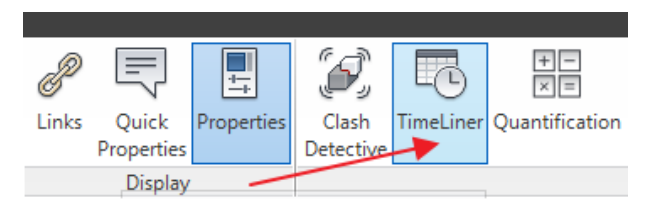

7. Kuvatakse 4D simulatsiooni loomise palett, *TimeLiner*.

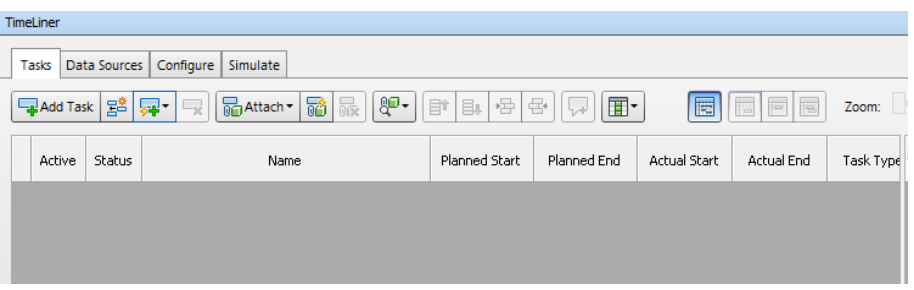

- 8. Siin paletil me loome ehitustegevuse, seome selle mudeli komponendiga ja lisame selle ehitustegevuse ajalise kestvuse (4D simulatsioon) ning soovi korral ka maksumuse (5D simulatsioon). Iseseisvas töös piirdume 4D simulatsiooniga.
- 9. Kliki nupul *Add Task*. Luuakse uus rida allolevasse tabelisse.

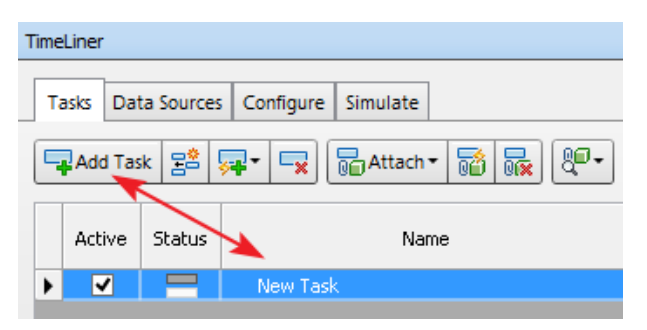

10. Lähtuvalt valitud sõidutee nimest, nimeta ka ehitustegevuse üldine nimetus sellele vastavalt (lihtsalt vali rida, mille *Name* väärtust soovid muuta, tee veel üks aeglane vasak klikk, et saaksid nimetuse ära muuta).

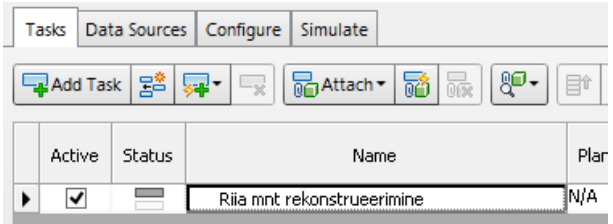

11. Lisa alljärgneva pildi kohaselt järgmised ehitustegevused

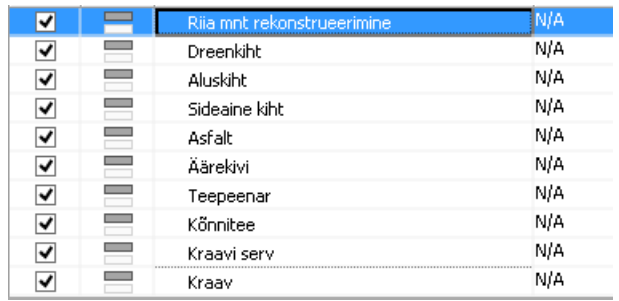

12. Vali esimesest reast allapoole jäävad tegevused ning nihuta neid paremale (alamtegevusteks)

| Data Sources<br>Configure<br>Simulate<br>Tasks                                      |        |               |                          |                                                    |      |        |
|-------------------------------------------------------------------------------------|--------|---------------|--------------------------|----------------------------------------------------|------|--------|
| ஜு-<br>젊<br>号<br>컒<br>晸<br>advantach ~<br>₿î<br>Add Task<br>囲・<br>曻<br>⋤<br>÷<br>目。 |        |               |                          |                                                    |      |        |
|                                                                                     | Active | <b>Status</b> | Indent                   | Indent the selected tasks by one revel in the task |      | Actual |
|                                                                                     | ⊻      |               | hierarchy.<br>Riia mnt r |                                                    | N/A  | N/A    |
|                                                                                     | ▿      |               | Dreenkiht                | M/A                                                | M/A  | M/A    |
|                                                                                     | ☑      |               | Aluskiht                 | N/A                                                | N/A  | M/A    |
|                                                                                     | ☑      |               | Sideaine kiht            | N/A                                                | IN/A | M/A    |
|                                                                                     | ▿      |               | <b>Asfalt</b>            | N/A                                                | N/A  | M/A    |
|                                                                                     | ⊻      |               | Äärekivi                 | N/A                                                | N/A  | M/A    |
|                                                                                     | ▿      |               | Teepeenar                | N/A                                                | M/A  | lnja   |
|                                                                                     | ▿      |               | Könnitee                 | N/A                                                | N/A  | M/A    |
|                                                                                     | ☑      |               | Kraavi serv              | N/A                                                | N/A  | M/A    |
|                                                                                     | ↵      |               | Kraav                    | N/A                                                | M/A  | M/A    |
|                                                                                     |        |               |                          |                                                    |      |        |

13. Sul peaks nüüd olema järgmine esitus

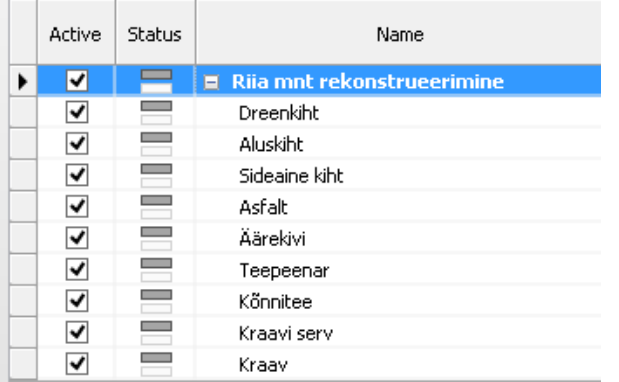

14. Järgmise sammuna seome mudeli komponendid (kihid) ehitustegevusega. Liigu *Selection Tree* paletile. Vali *SubBase* lõpuga rida, hoia vasakut hiire nuppu all ning tiri see *Dreenkihi* rea peale (*TimeLiner* paletil). Lase hiire nupp lahti. Sellega me seome ära, et ehitustegevus *Dreenkiht* on seotud just nimelt tiritud mudeli mahuga/kihiga/komponendiga.

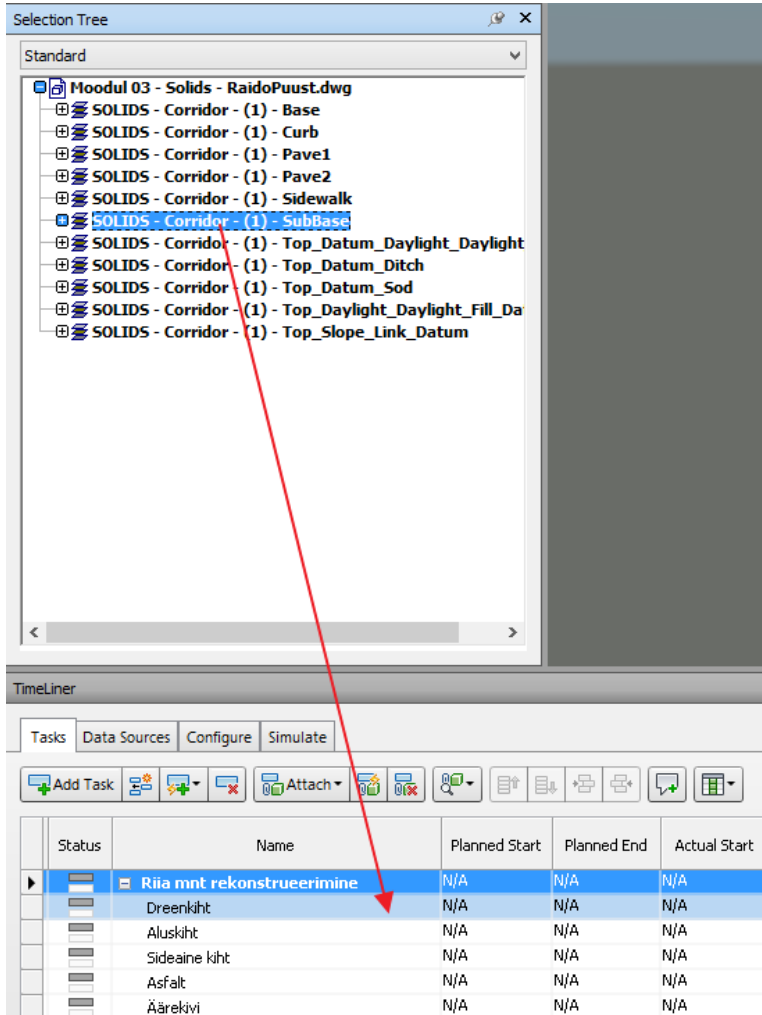

15. Kui liigutad *TimeLiner akent paremale*, siis näed seotud linki märkusega *Explicit Selection*

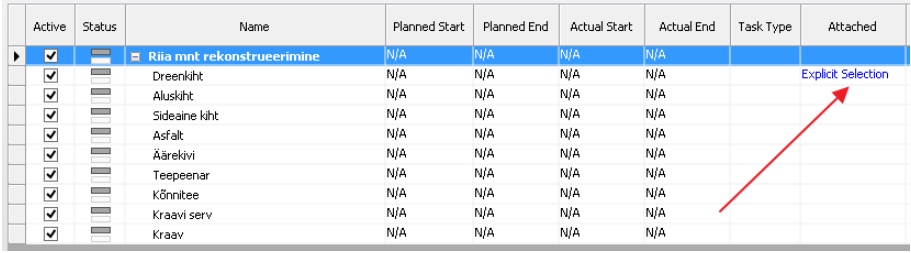

- 16. Toimi sarnaselt ülejäänud ehituskihtidega (kui nimetused veidi erinevad, siis kliki objektil, et saada aimu, millega tegemist on):
	- a. … *Base > Aluskiht*
	- b. … *Pave2 > Sideaine kiht*
	- c. … *Pave1 > Asfalt*
	- d. … *Curb > Äärekivi*
	- e. … *Top\_Datum\_Sod > Teepeenar*
	- f. … *Sidewalk > Kõnnitee*
	- g. … *Top\_Slope\_Link\_Datum > Kraavi serv*
	- h. … *Top\_Datum\_Ditch > Kraav*
- 17. Seega peaks kõik sinu tabeli read (va kõige ülemine) olema seotud mudeli komponentidega ning veerg *Attach* kuvama märget *Explicit Selection*.

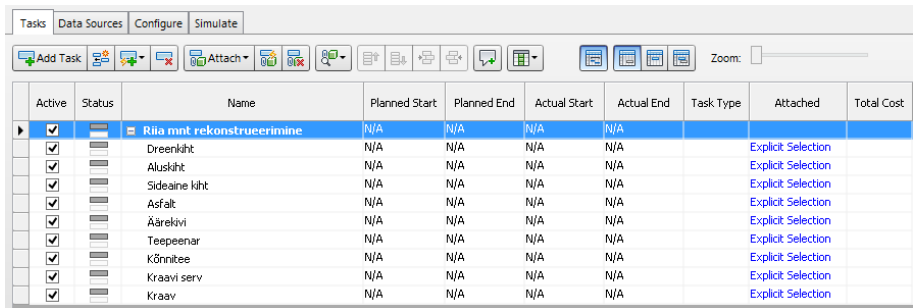

- 18. Salvesta *Autodesk Navisworks* projekt, klikkides nupul *Save*. Anna nimetuseks kui 4D *– simulatsioon – EesnimiPerkonnanimi.nwf* (faili salvestamisel veendu, et faili laiendiks on *\*.nwf*).
- 19. Nüüd lisame veel ajalise mõõtme ehk tegevuse kestvuse. Lähtume üldistest põhimõtetest ning detailidesse nendega ei lasku. Seega kasutame iga tegevuse nn elluviimiseks sama ajamastaapi – näiteks 1 nädal. Lihtsalt täida sellest printsiibist lähtuvalt veerud *Planned Start* ning *Planned End*. Alloleval pildil on näha, et kõikide tegevuste kestvus on 1 nädal, ning järgmine tegevus algab samal päeval, millega eelmine lõpeb.

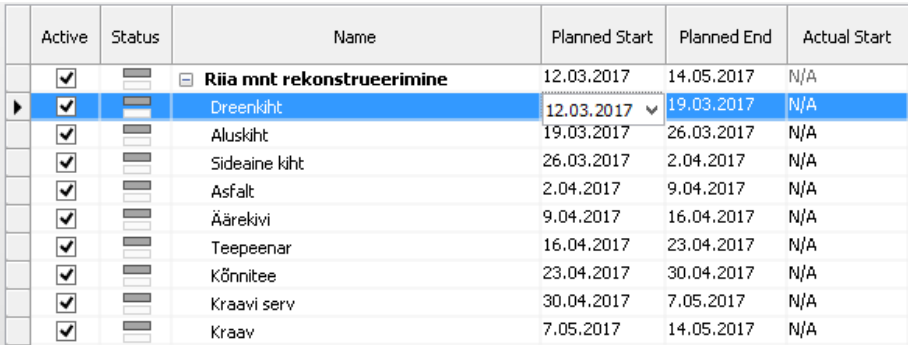

20. Kuna ehitustegevusi on erinevat liiki (nt ajutine ehitis, ehitamine, lammutamine), siis tuleb ka meil tegevustele märkida, millega tegemist. Selleks märgi veerus *Task Type* kõikidele tegevustele (va esimene rida), et need on *Construct* tüüpi.

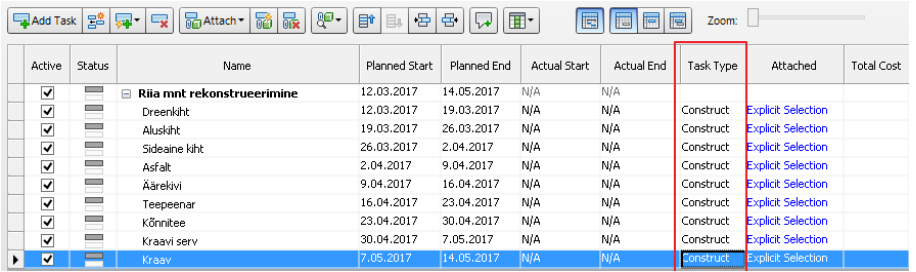

21. Liigu nüüd paanile *Simulate*

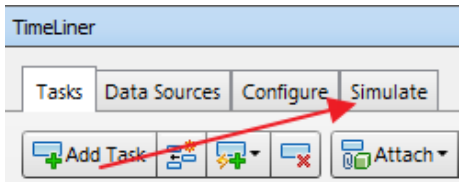

22. Käivita 4D simulatsioon, klikkides *Play* nupul

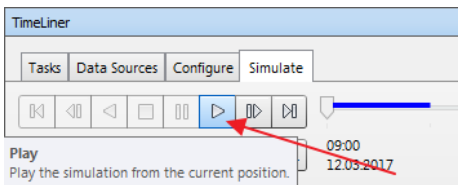

23. Tee-ehitusprojekti hakatakse simuleerima. Simulatsiooni käigus võid vabalt mudelis ringi liikuda (navigeerida, suurendada/vähendada).

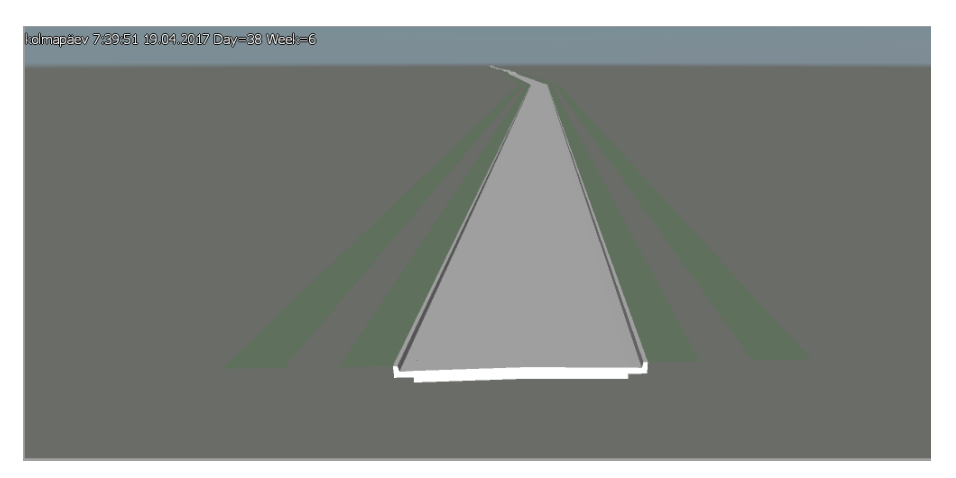

**Märkus:** Komponentidele on võimalik peale panna realistlikud materjalid, et visualiseerimise aspektist see suuremat efekti omaks. Samuti on võimalik muuta värvitoone, mismoodi kuvatakse need objektid, mis on ehitusetapis (nt siin näites rohelise tooniga).

**Märkus:** Simulatsiooni on võimalik salvestada videofailina, et seda edastada erinevatele osapooltele. Lisaks saab *Autodesk Navisworks* faili jagada nn *Autodesk Navisworks Viewer* paketi vahendusel.

- 24. Salvesta projekt
- 25. Salvesta projekt ka teises formaadis. Selleks, kliki *N > Save As*.

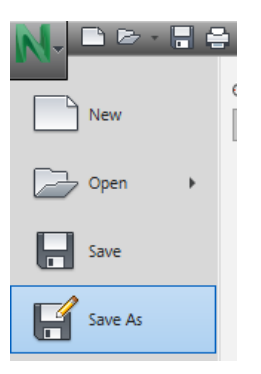

26. Avanevas dialoogis veendu, et nüüd valid faili tüübi *\*.nwd*. Kliki *Save*.

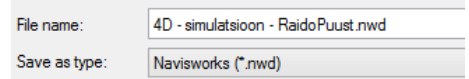

**Märkus:** *NWF* fail sisaldab linke algfailidele (nt meie näites *AutoCAD \*.dwg* failile), mistõttu selle edastamine ilma *\*.dwg* failita on kasutu. Seevastu *NWD* faili integreeritakse kõik lingitud failid sisse. Mõlemal on omad eelised.